### **QUICKTIP**

# **TeleHear Per l'Audioprotesista**

Segui questi tre semplici passaggi per utilizzareTeleHear.

## Step 1: Sessione Live

1 Programma un appuntamento con il paziente.

2 Si può condurre una sessione live in due modi:

 NOTA: *Assicurati che il tuo PC abbia una connessione Internet e di avere installato la versione più recente di Google Chrome o di Microsoft Edge..*

#### Lancia l'applicazione dall'interno di Inspire: *[Fig. 1]*

- A Seleziona il paziente dal database dei pazienti (NOAH).
- $(B)$  Apri Inspire X e seleziona **Inizio > Servizio a** Distanza TeleHear
- C Inserisci le credenziali di accesso e seleziona Accedi.
- D Seleziona Avvia Sessione a Distanza.
- $(E)$  Dopo aver selezionato **Avvia Sessione a** Distanza ti verrà chiesto se vuoi avviare una Sessione Live. Seleziona OK per procedere. *[Fig. 2*

Un pop-up indicherà "In attesa del cliente" nel caso non si sia ancora connesso alla sessione. *[Fig. 3]*

#### Lancia l'applicazione dall'interno di TeleHearPortal.com: *[Fig. 4]*

- A Digita TeleHearPortal.com nel tuo browser o clicca sull'icona in alto a destra del software Inspire e inserisci le tue credenziali di accesso
- $(B)$  Cerca il paziente utilizzando il campo di ricerca o scorrendo l'elenco dei nomi dei pazienti. Tutti i pazienti per i quali hai generato un codice di invito alla programmazione remota appariranno sotto la voce Pazienti sul portale TeleHear.

NOTA: *Se non trovi il nome del paziente, è possibile che il codice non sia stato generato oppure, se è stato inviato da oltre 3 giorni, che sia scaduto oppure che il paziente abbia rifiutato i servizi a distanza nell'app Thrive.*

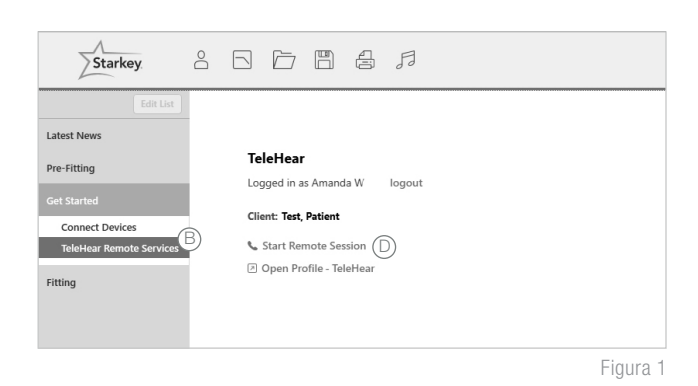

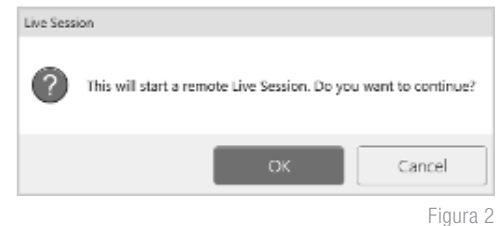

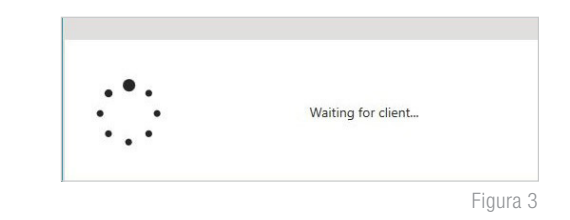

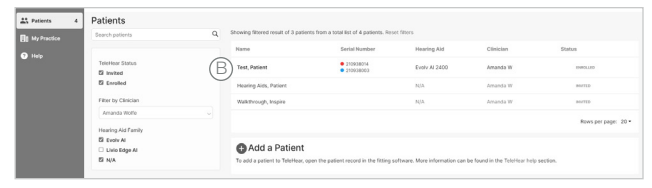

Figura 4

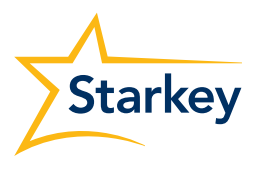

### Step 1: Sessione Live (Continua)

- C Fai clic sul nome del paziente per aprire la schermata che contiene le informazioni sul dispositivo.
- D Fai clic sul pulsante Inizia Fitting nell'angolo in alto a destra. *[Fig. 5]*
- $(E)$  Ti verrà chiesto di iniziare un fitting da remoto. Seleziona **Continua** per procedere. Un pop-up ti avviserà che il sito sta aprendo Inspire. Seleziona Apri.
- **3** Il paziente riceverà un banner di notifica sul suo smartphone (se abilitata) che lo informerà quando l'audioprotesista entra nella Sessione Live. *[Fig. 6]*
- 4 Il paziente può partecipare alla sessione toccando il banner [Fig. 6] oppure andando a Impostazioni > TeleHear e selezionando Partecipa alla Sessione Live. *[Fig. 7]*

 NOTA: *La prima volta che si utilizza TeleHear, al paziente verrà chiesto di consentire all'app Thrive di accedere alla videocamera e al microfono. È necessaria l'autorizzazione per poter utilizzare questa funzione.* 

Il paziente visualizzerà Collegamento con L'Audioprotesista. *[Fig. 8]*

6 Una volta che il paziente è entrato nella sessione live, l'audioprotesista vedrà il software Inspire X e visualizzerà lo stato di connessione degli apparecchi acustici. Il paziente apparirà nel riquadro più grande e l'audioprotesista in quello più piccolo. *[Fig. 9]*

 NOTA: *Per il paziente sarà l'opposto: l'audioprotesista apparirà nel riquadro grande e il paziente in quello più piccolo . [Fig. 10]*

7 L'audioprotesista sentirà il paziente attraverso l'audio del computer. Il paziente sentirà l'audioprotesista attraverso il proprio dispositivo in base al programma selezionato dall'audioprotesista. L'audioprotesista sentirà il paziente attraverso l'audio del computer. Il paziente sentirà l'audioprotesista attraverso il proprio dispositivo in base al programma selezionato dall'audioprotesista.

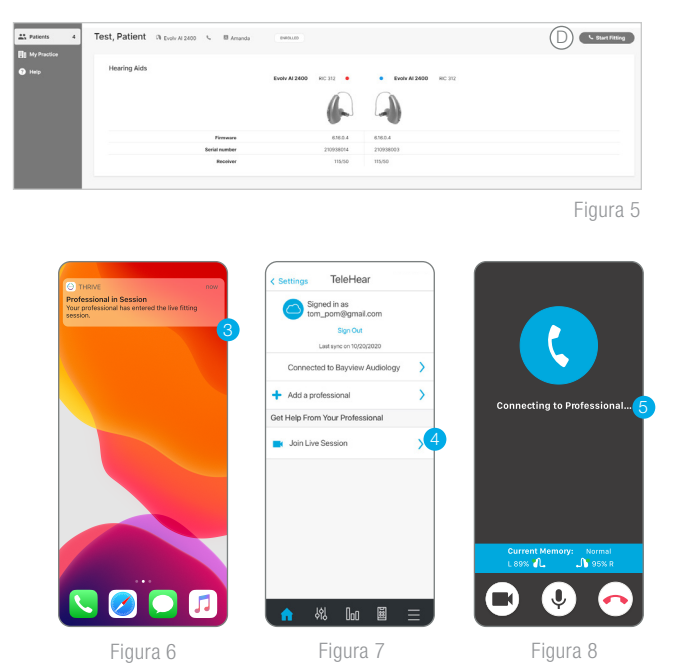

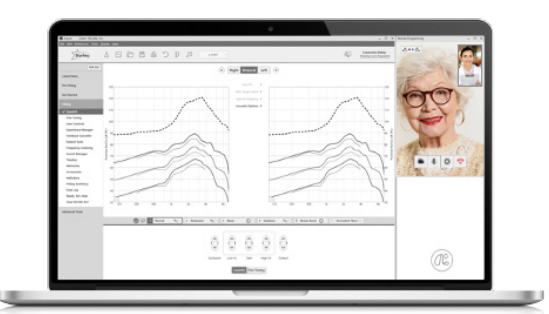

Figura 9

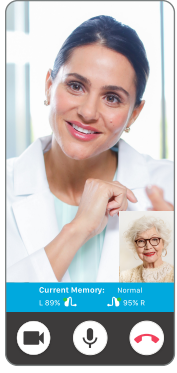

Figura 10

8 Sia paziente che audioprotesista hanno dei controlli audiovisivi:

#### Audioprotesista: *[Fig. 11]*

- A Abilita/disabilita videocamera
- B Attiva/disattiva microfono
- Accedi a Impostazioni per scegliere microfono e videocamera
- D Chiudi chiamata

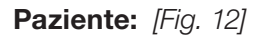

- A Abilita/disabilita videocamera
- B Attiva/disattiva microfono
- Chiudi chiamata

## Step 2: Regolazioni e sincronizzazioni

1 Una volta connesso, effettua le regolazioni necessarie. *[Fig. 13]*

- Il paziente entrerà automaticamente nel programma scelto dall'audiprotesista.
- Durante la Sessione Live, il paziente non può utilizzare i comandi dell'app Thrive o i controlli utente sull'apparecchio.
- Durante la Sessione Live è possibile accedere alle seguenti schermate: Quick Fit, Regolazione Fine, Sound Manager, Abbassamento Frequenziale, Indicatori, Controlli Utente, Livello Esperienza. Cancellazione Feedback, Audiometro, Tinnitus, Assistente Esperto, Verifica Comfort, Riassunto Adattamento e Data Logging. Puoi regolare qualsiasi programma, compreso il programma personalizzato creato dal paziente nell'app Thrive.

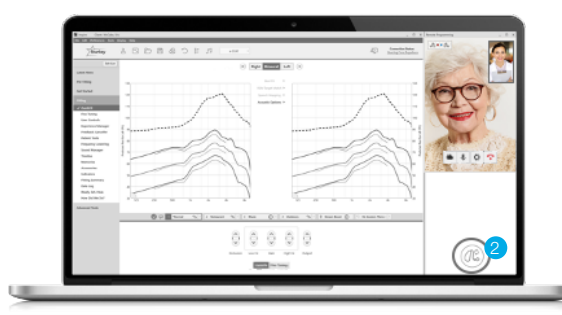

Figura 13

Figura 12

2) Premi il pulsante Sync (icona con l'apparecchio acustico) nella parte inferiore del pannello per salvare le nuove impostazioni degli apparecchi acustici, in modo che il paziente le possa provare. I 3 puntini sullo schermo indicano che l'aggiornamento è in corso. . *[Fig. 14]*

Il pulsante Sync indica 4 tipi di stato:

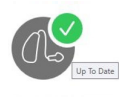

completa

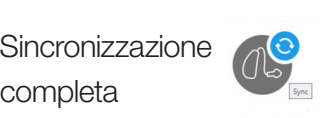

Modifiche pronte per la sincronizzazione **Figura 14** and 2010 to the state of the second Figura 14

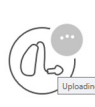

Aggiornamento  $\bigcirc$   $\bigcirc$  Non connesso in corso

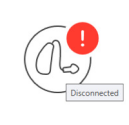

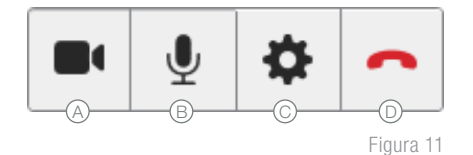

 $\bullet$   $\bullet$   $\bullet$   $\bullet$   $\bullet$   $\bullet$   $\bullet$   $\bullet$ 

### Step 3: Terminare una Sessione Live

Una sessione live può essere terminata sia dall'audioprotesista che dal paziente selezionando il pulsante Chiudi chiamata.

 NOTA: *Assicurati che le impostazioni dell'apparecchio acustico siano aggiornate (lo stato della sincronizzazione deve essere contrassegnato da un segno di spunta o da un cerchio verde) prima di terminare la Sessione Live.* 

2 Quando chiuderai il software Inspire X, ti verrà chiesto di salvare la descrizione della sessione di fitting. Il database Pazienti non distingue automaticamente una sessione di fitting a distanza da una sessione tradizionale in presenza. Quando inserisci la descrizione delle regolazioni, ti suggeriamo di contrassegnare e distinguere le regolazioni eseguite durante la programmazione da remoto da quelle in studio es: PAD (Programmazione a Distanza).